## Ajouter la case 7GW Souscription au capital des sociétés foncières solidaires à votre déclaration d'impôts en ligne

Sur la première page de la déclaration

Cliquez sur 'Déclarer en ligne'

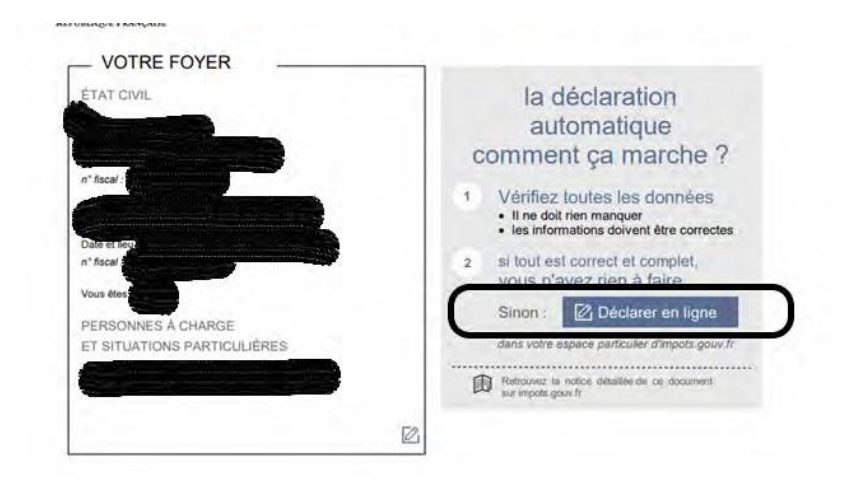

Allez jusqu'à la page Etape 3 Revenus et Charges

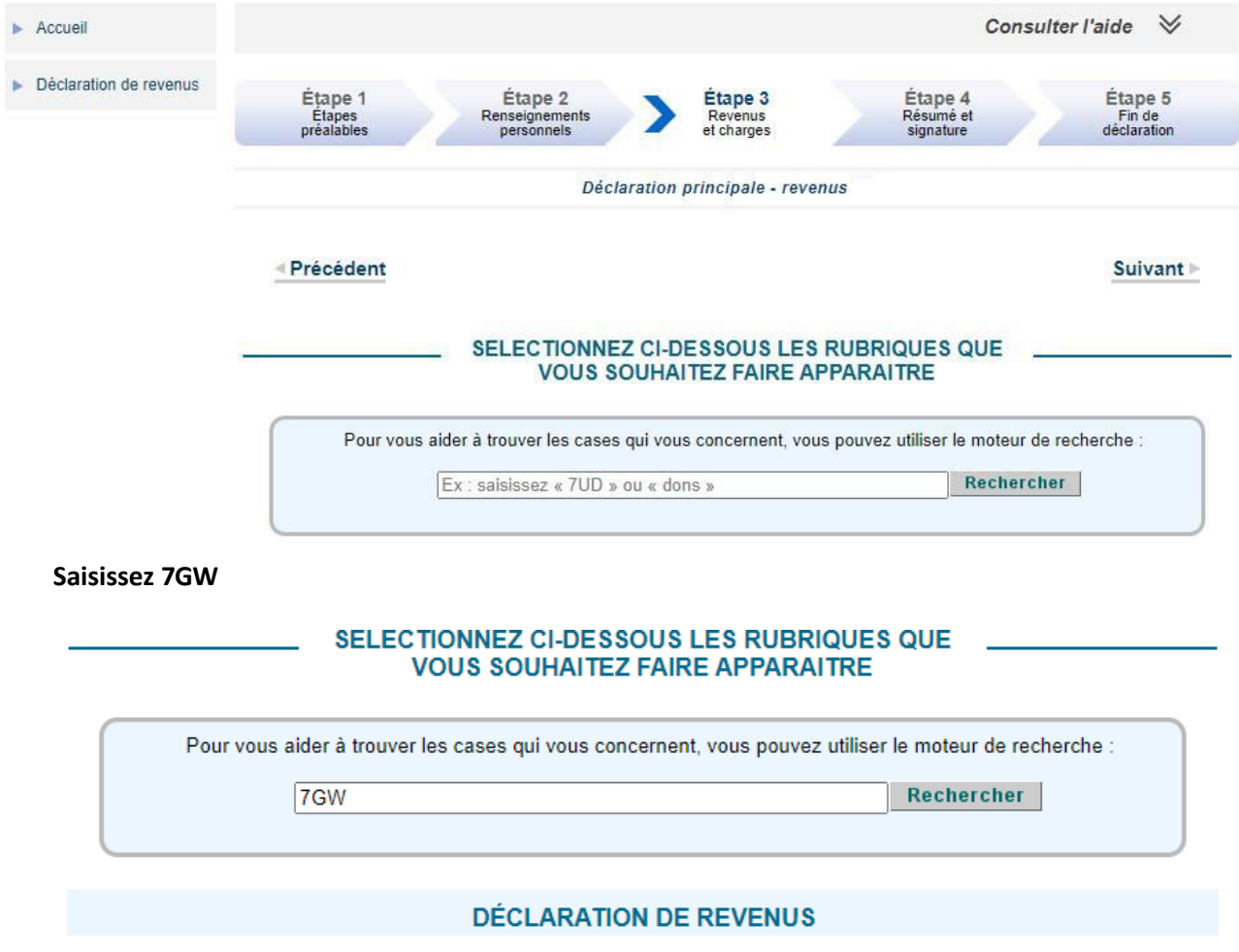

Cliquez sur 'Rechercher'

## Ajouter la case 7GW Souscription au capital des sociétés foncières solidaires à votre déclaration d'impôts en ligne

Une fenêtre pop-up va s'ouvrir vous demandant de valider pour ajouter la case à votre déclaration.

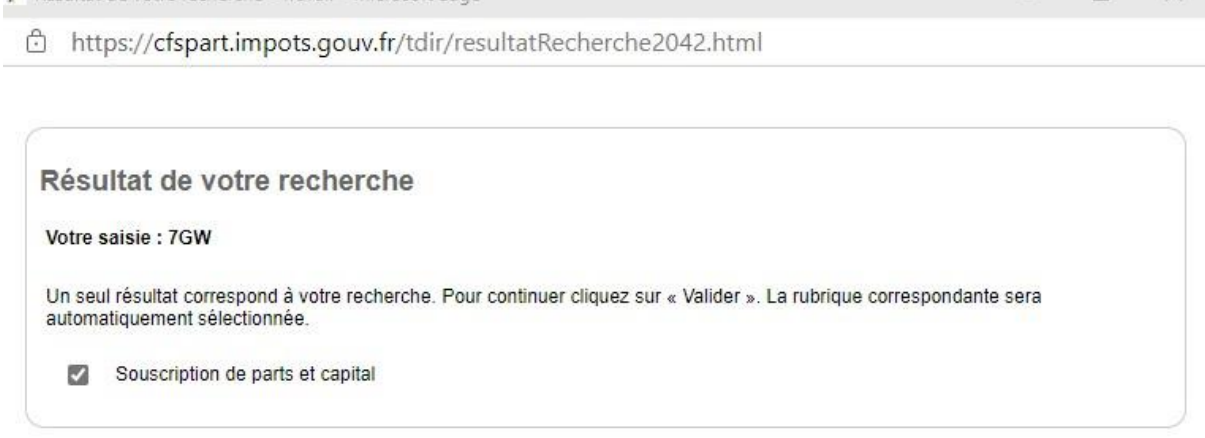

**Annuler** 

Valider<sup>®</sup>

 $\Box$ 

Cela ajoutera cette rubrique dans la déclaration d'impôts.

P Résultat de votre recherche - Travail - Microsoft Edge

Dans cette partie de la déclaration d'impôts, vous devrez saisir le montant de votre souscription dans la case 7GW, le nom de l'entreprise et le SIRET dans le tableau en dessous :

## **Foncière d'Habitat et Humanisme Siret 33980485800043**

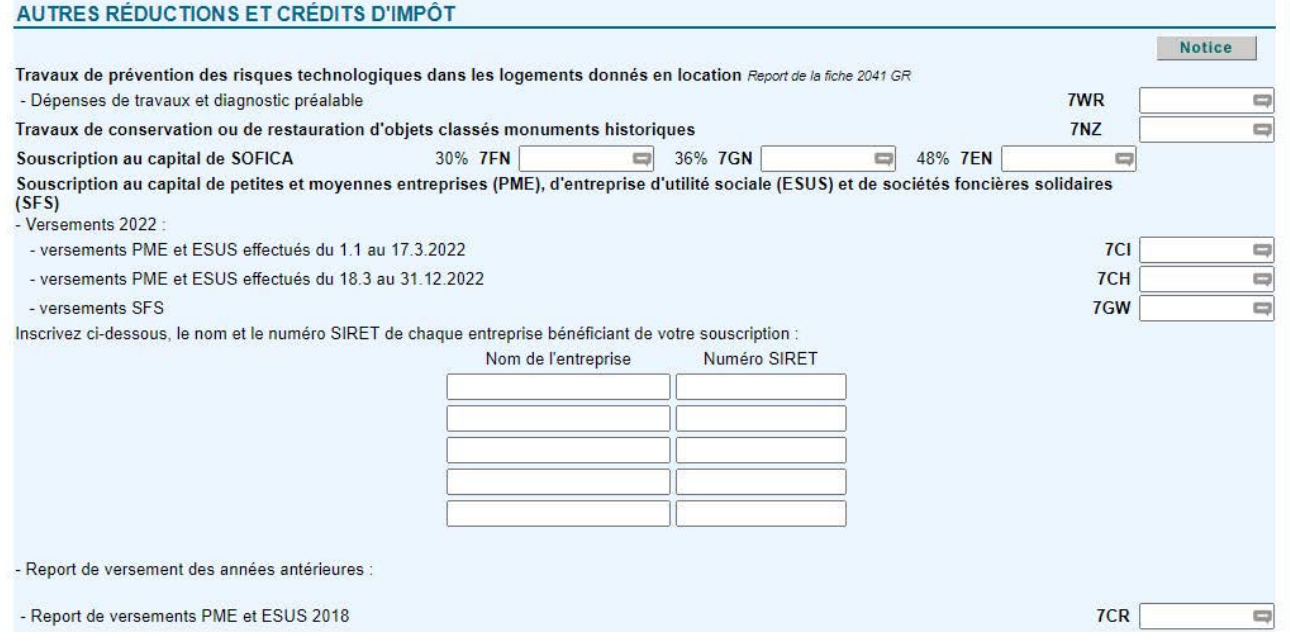